## **Eduroam wireless Windows 10 guide**

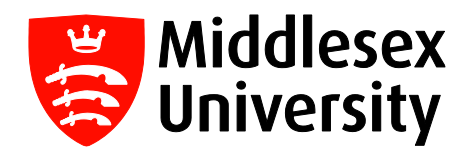

What is **eduroam**? It is a free wireless service which allows students and visitors to access the internet when visiting participating institutions.

The list of all participating UK organisations can be found at this link:

## <https://www.eduroam.org/where/>

If you want internet access when visiting another University, you need to connect to the **eduroam** network with your **Middlesex University** credentials. You only need to do this once - you will then connect automatically whenever you visit any participating **eduroam** University.

Before you travel to an alternative destination, we would recommend you try accessing eduroam whilst at Middlesex University just to confirm authentication. Please do not use the eduroam service (which will be visible at Middlesex University) when you are on your home Campus as this is only for visiting students and academics. You should only use **MDXUNI.** 

**Step 1:** Click on the Wi-Fi icon on your Windows 10 taskbar - it should indicate the Wi-Fi connections available. Click **eduroam.**

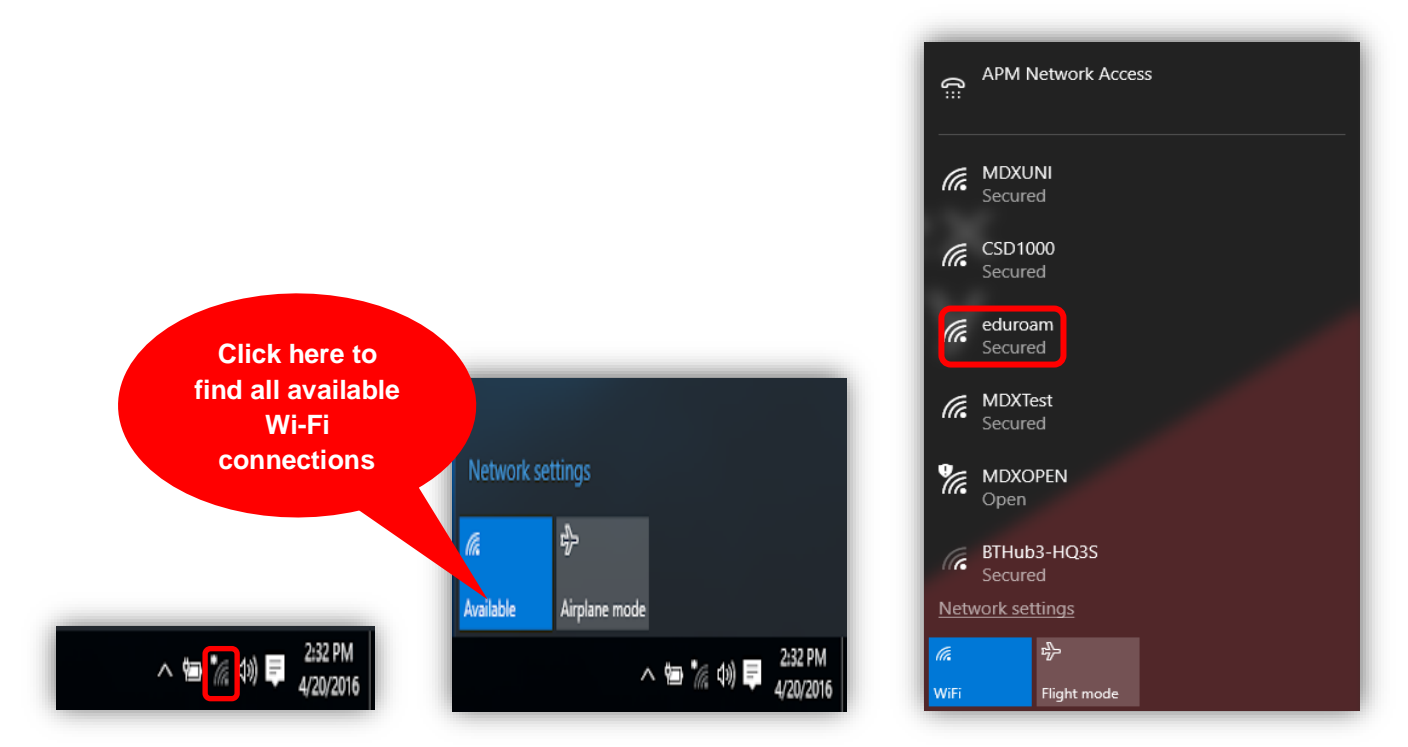

**Step 2:** Make sure the **Connect Automatically** box has been ticked, then click on the **Connect**  button.

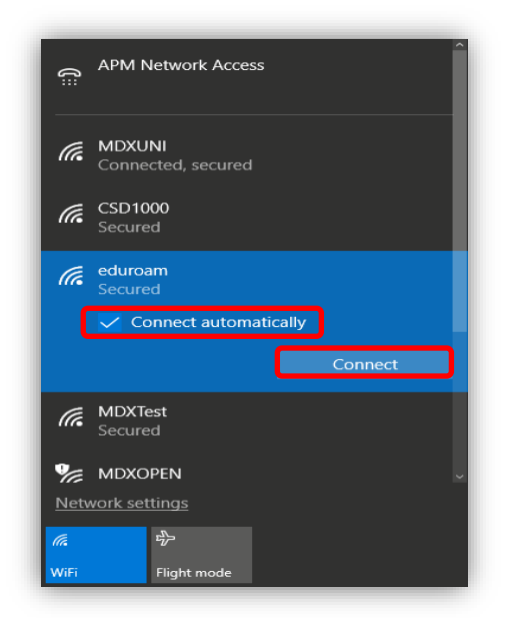

**Step 3:** Type your **Middlesex University** student email **Username** e.g. **[AB123@live.mdx.ac.uk](mailto:AB123@live.mdx.ac.uk)** followed by your **Password.** Click **OK** and then click on the **Connect** button.

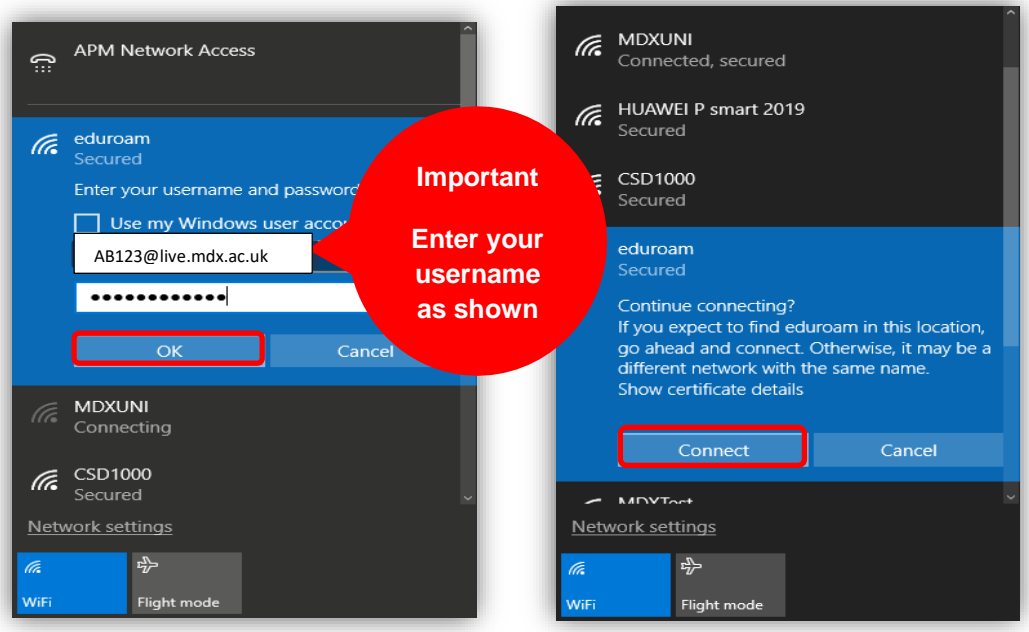

The **Wi-Fi** icon on the Windows 10 taskbar will then indicate successful **eduroam** network connection.

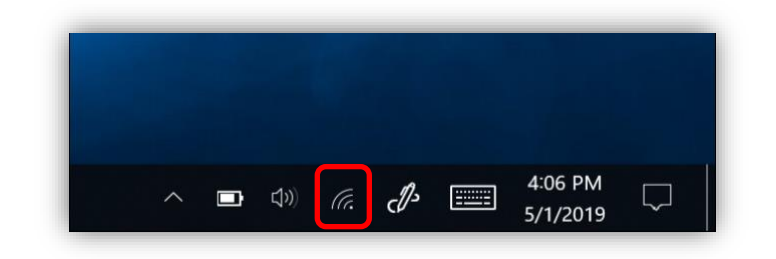